# Copy Enrollment Packet in FACTS SIS

\*\*Please Note: New School Year MUST be Created before a New Enrollment Packet is Created\*\*

Once logged into FACTS please select Admissions > Application and Enrollment and Select Enrollment

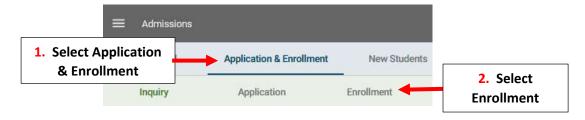

#### **Select Create a New Enrollment Packet**

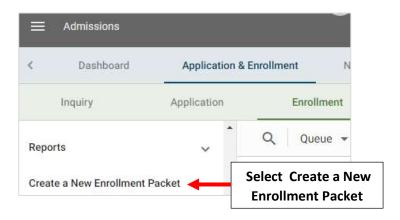

Select Previous Year's Enrollment Packet under Copy Existing Enrollment Dropdown. Enter New Enrollment Packet Name, Verify New School Year is Selected and Select Create New Enrollment Packet

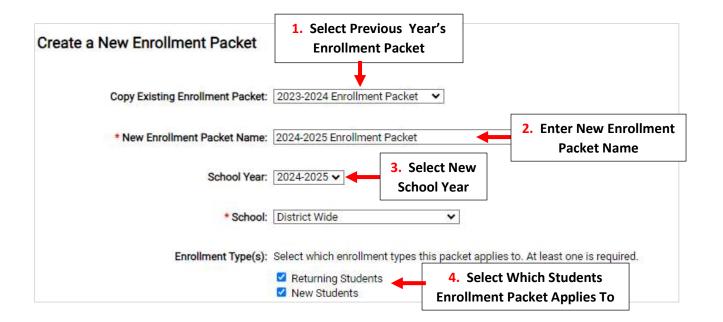

Place Check Mark by Enrollment Responsible Parent under Packet Type. Check both Admission Status and Reenrollment Status. This will Automatically Mark the Enrollment Packet Finished when it is Submitted by Parent.

Select Create New Enrollment Packet to Save Changes

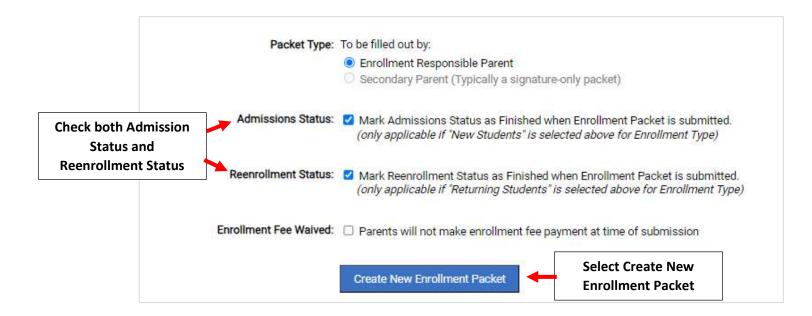

Select Grade Levels to Include in Enrollment Packet and Select Save to Save Changes

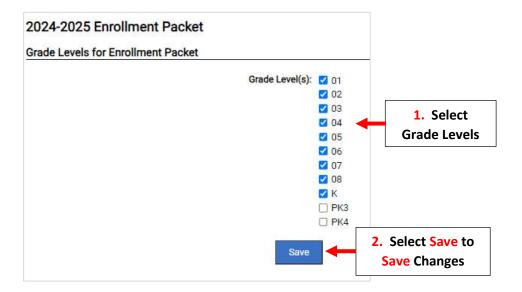

# \*\*Please Note: To Access Enrollment Packet it Must First be Turned "ON"\*\*

To Turn On New Enrollment Packet Set Both In-Progress and New Enrollment Packets to "On". To Prevent Parents from creating a New Enrollment Packet, Set Both In-Progress and New Enrollment Packets to "OFF". Select Save to Save Changes

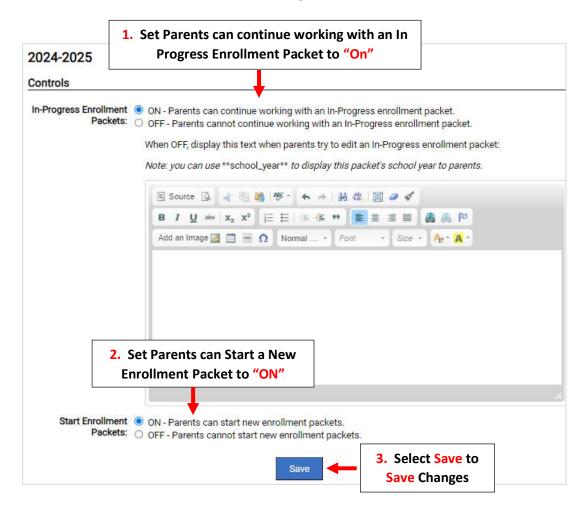

# To Close the Previous Year's Enrollment Packet, Select the Enrollment Packet

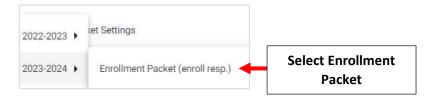

# **Select Controls.**

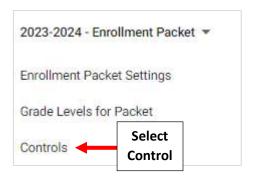

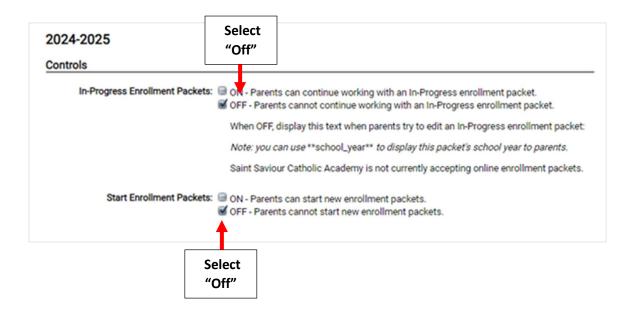

You will now need to Update the Instructions and Resource Form.

Select the School Year and the New Enrollment Packet to Edit

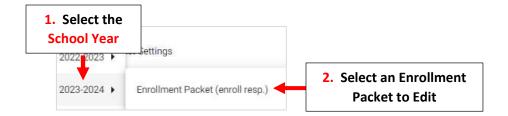

#### **Select Instructions and Resources**

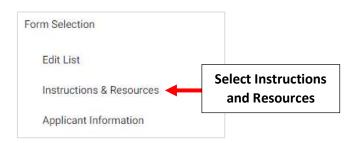

Please Read through your Instructions and Make Sure all Dates, Names etc. are correct.

## 2024-2025

## Instructions and Resources

View Seed Content Provided by FACTS SIS

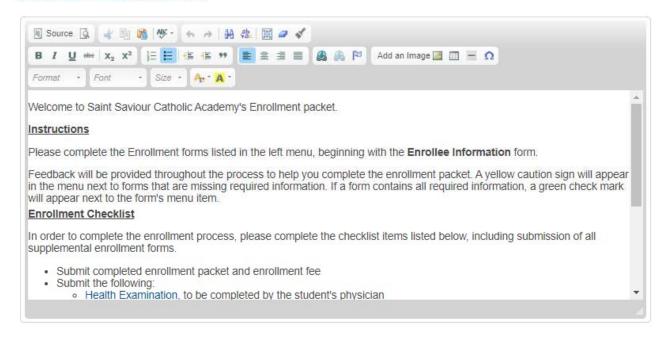

## Once Completed, Select Save to Save your Changes

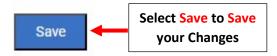